## NIMS Open Facility 利用申請システム

 $(htts://www.nims-open-faciity,ip/system/)$ 

# 利用マニュアル

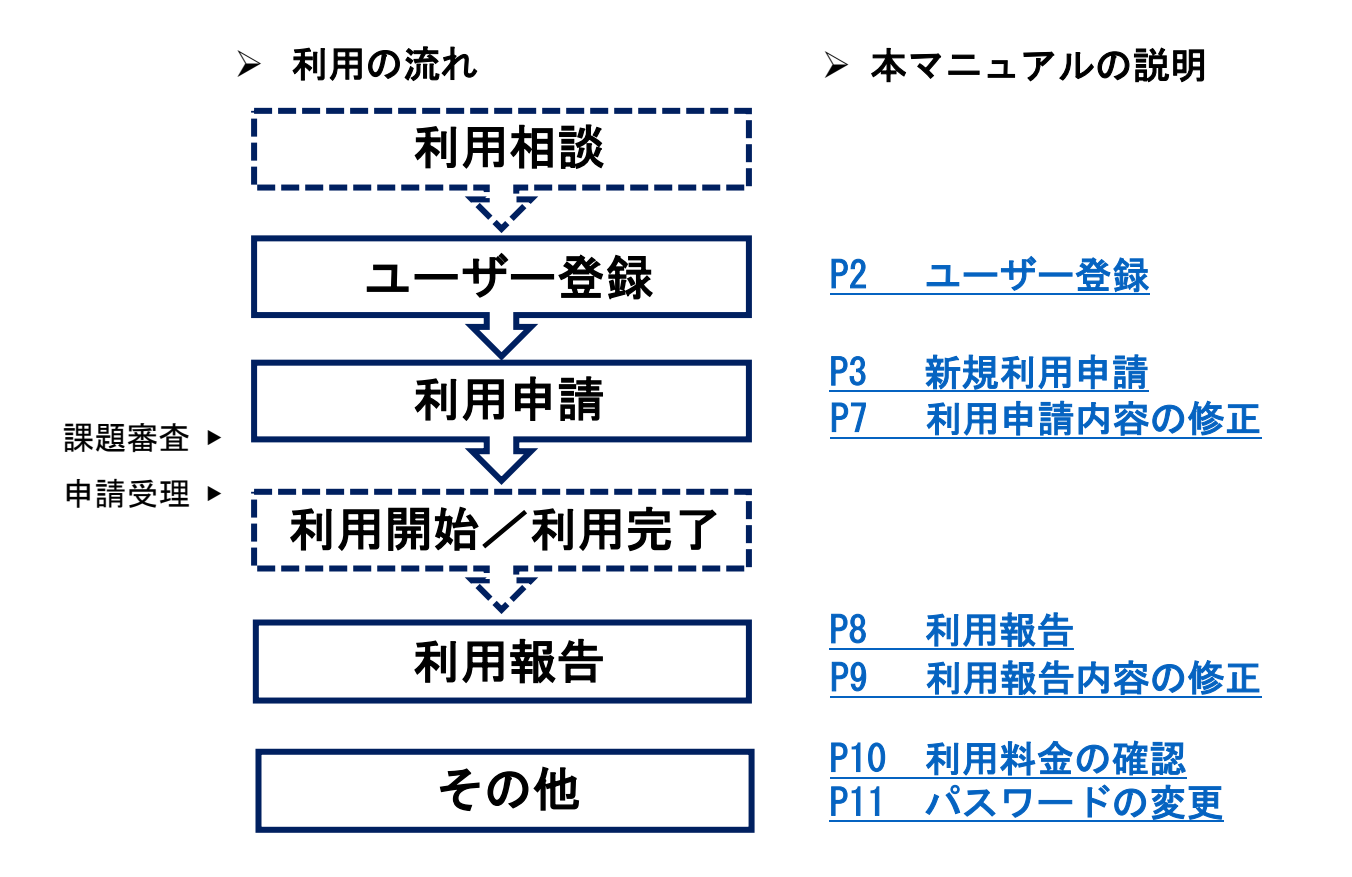

#### ■利用に際しての注意事項

- > NIMS 共用設備の利用に際しては、当機構が定め[る利用約款に](https://www.nims.go.jp/nims/disclosure/hdfqf100000016uy-att/hdfqf10000001734.pdf)同意していただく必 要がございます。あらかじめご一読のほどお願いいたします。
- > NIMS Open Facility (NIMS 共用設備) の利用を希望される方は、本システムでの ユーザー登録および利用の申請が必要です。
- 装置担当者と事前に相談されてからの申請となります。利用相談が未実施の場合に は[、こちらか](https://www.nims-open-facility.jp/inq.php?mode=detail&code=1&code2=0)らお問合せください。
- 同一ユーザーであっても研究課題・利用内容が異なる場合は,それぞれの課題ごと に利用申請が必要です。

■ 利用申請システムに関するお問い合わせ先: 国立研究開発法人物質・材料研究機構 技術開発・共用部門 事務統括室 Email アドレス:[nof-admin@ml.nims.go.jp](mailto:nof-admin@ml.nims.go.jp) 

第一版 2020 年 3 月 1 日

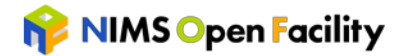

## <span id="page-1-0"></span>ご利用前の手続き(利用相談後)

- ユーザー登録
- ① 利用申請システム [ログインページの](https://www.nims-open-facility.jp/system/)「ユーザー登録はこちらから」をアクセスして 下さい。

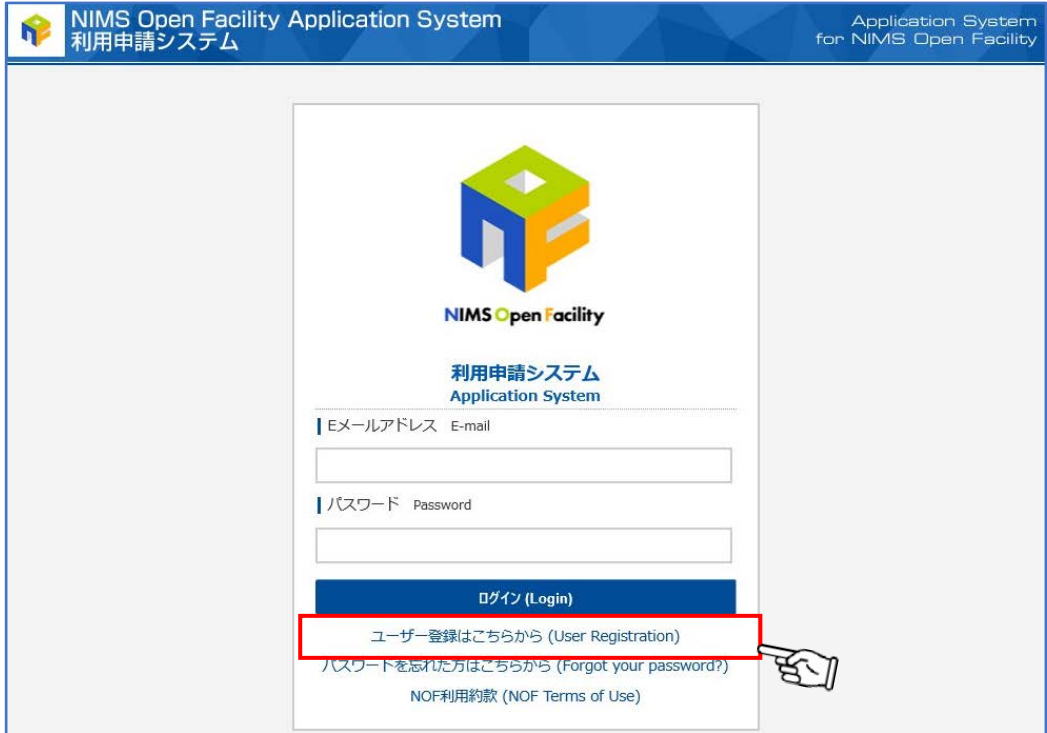

## ② ユーザー登録フォームの必要事項に記入し,登録を完了させて下さい。

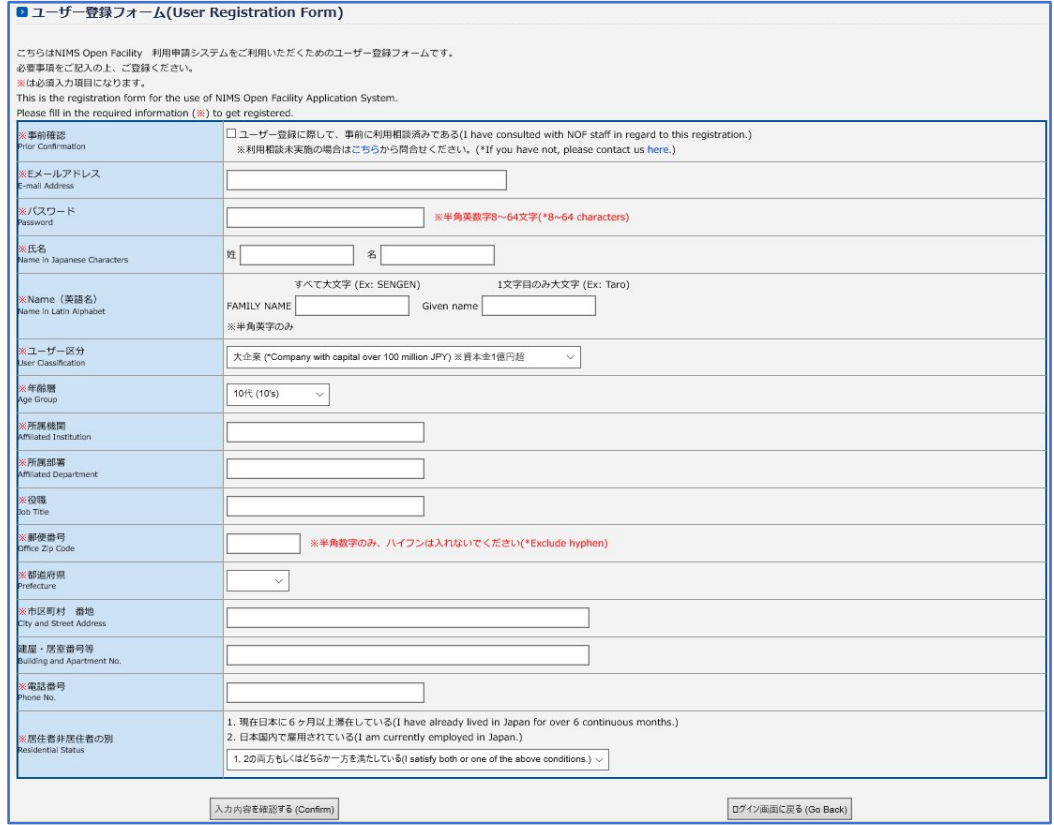

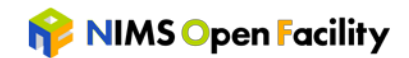

- ③ ユーザー登録フォームに記入した E メールアドレスに『NOF 利用申請システム ユーザ ー仮登録のお知らせ』メールが自動配信されます。
- ④ 事務局にて登録内容を確認させていただいたのち,『NOF 利用申請システム ユーザー 本登録のお知らせ』メールが配信されます。
- ⑤ 本登録完了後、ご入力いただいた「E メールアドレス,パスワード」で NOF 利用申請シ ステムにログインできます(パスワードはログイン後,ご自身で変更可能です)。

#### <span id="page-2-0"></span>■ 新規利用申請

① ログイン後,MENU『利用申請』にアクセスして下さい。

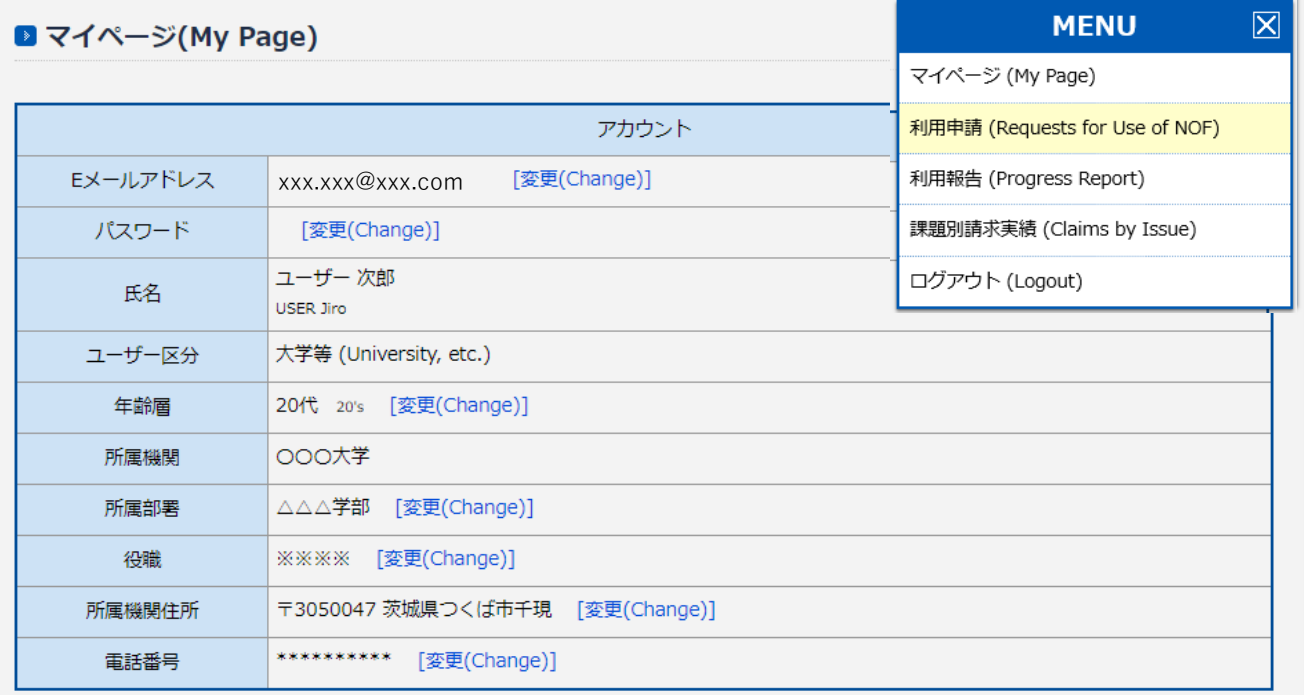

#### ② 『利用申請-一覧』画面「New Application」より利用申請を行います。

■ 利用申請(Requests for Use of NOF) - 一覧(List) 2019年度(FY2019) > 表示する (Show Result) **Z** New Application র্তি 申請日 完了日<br>(Date of<br>Completion) 修正 課題ID (Subject ID) 申請者 (Name of Applicant) 利用先 (Used Facility) (Date of<br>Request) (Modify  $\lambda$ 状態<br>(Status) コード<br>(Code) 利用完了 (Completed) 受理日 報告日 担当者 (Assigned<br>Staff) 削除 所属機関(Affiliated Institution) 利用課題名 (Subject Title) (Date of (Date of (Delete Acceptance) Report)

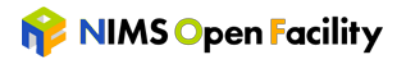

利用申請するにあたり、確認事項の各項目に同意していただくことが必要です。同意いた だけない場合は利用できませんので、あらかじめご了承ください。

- ① 利用約款の同意 のはちゃく (6) 利用料について
- 研究不正防止等に係る宣誓 ⑦ 商用利用について
- 
- 
- 利用ルール・指示の遵守
- 
- 
- 安全衛生教育について ⑧ 安全保障輸出管理について
- 利用内容の事前相談 ⑨ 学生利用の保険について

#### ■ 利用申請(Requests for Use of NOF) - 新規登録(New Application)

全てに同意していただきましたら「上記全てに同意して利用申請に進む」をクリックしてください。

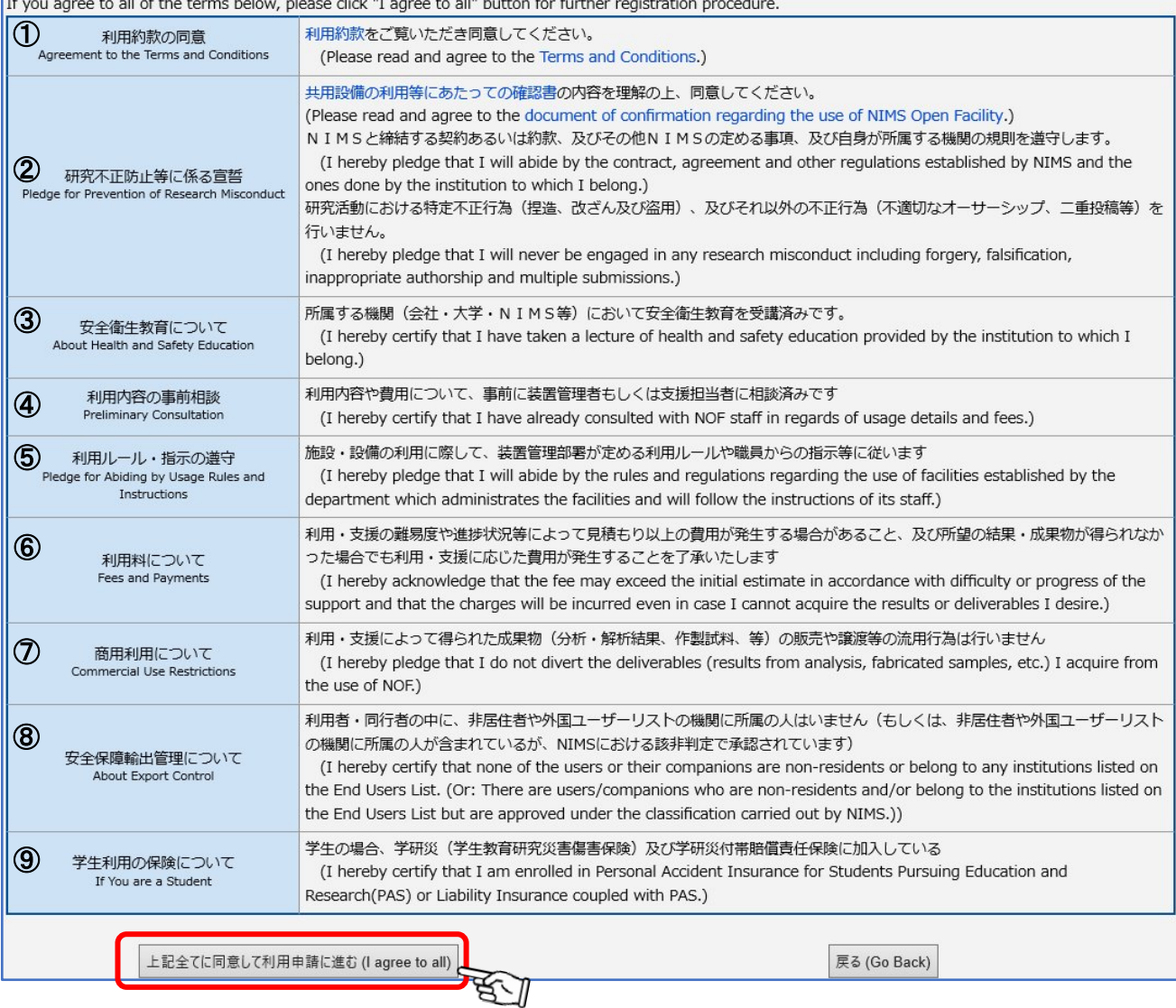

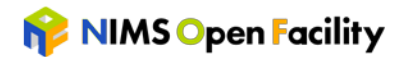

③ 利用の概要,同行者等,利用責任者,請求書送付先の情報を記入し,利用申請を行な って下さい。「利用相談した NIMS 職員」については、可能な限り追加をお願いします (最大 5 名まで)。

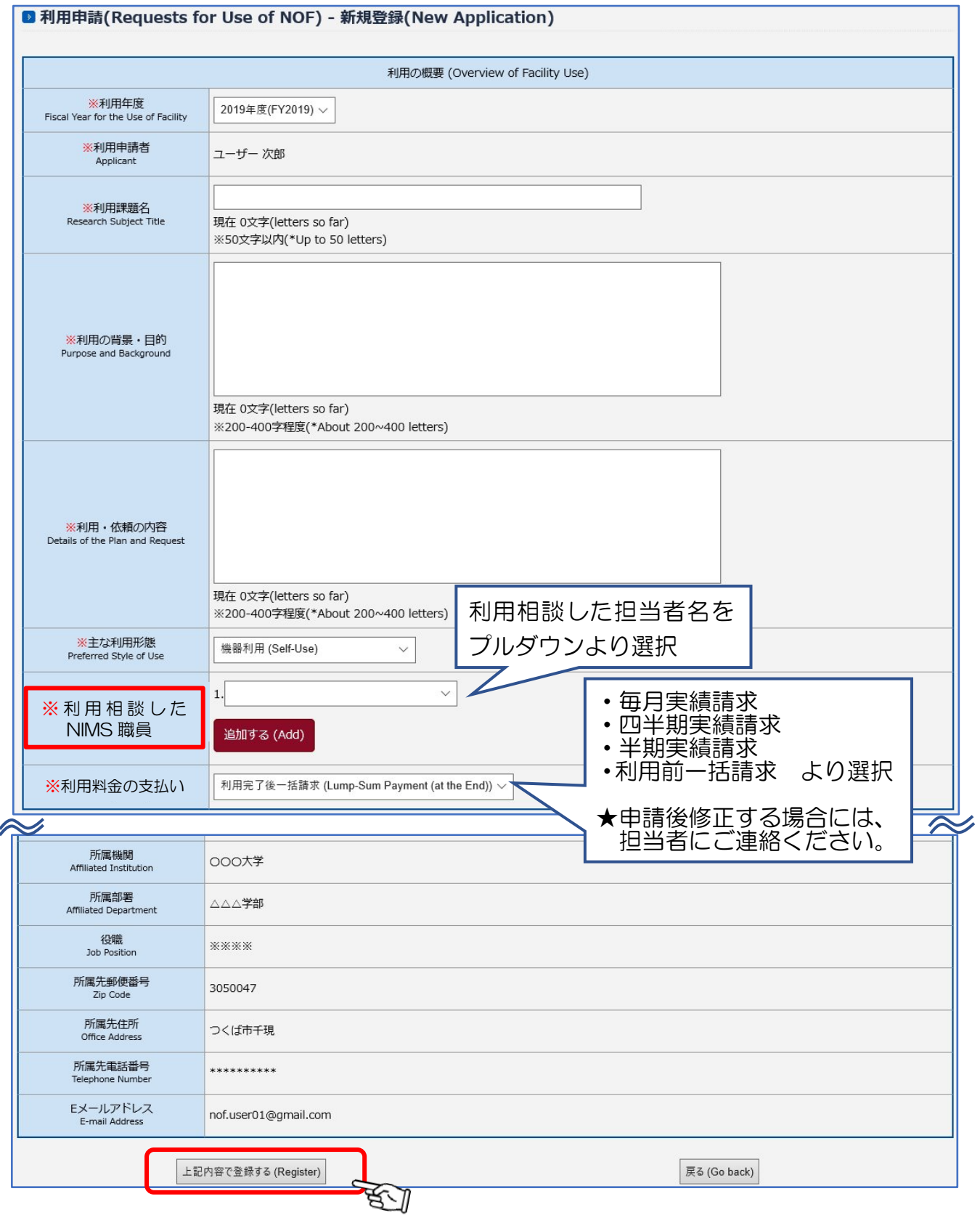

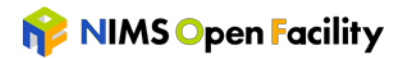

④ 申請後,『NOF 利用申請システム 【新規利用申請受付】のお知らせ』メールが自動配 信されます。お知らせメールは、申請者本人、利用責任者、請求書送付先に送信され ます。

『利用申請』画面の当該課題の「状態」が【申請中】に変更されます。

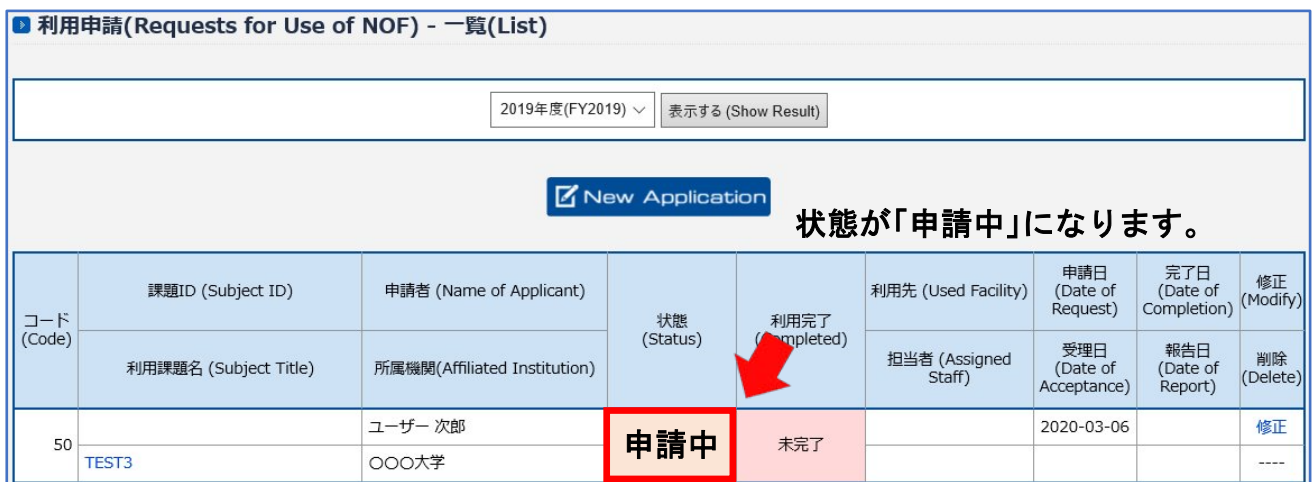

⑤ 利用申請いただきました内容を関係者で確認させていただきます(課題審査)。 課題審査中は、『利用申請』画面の当該課題の「状態」が【手続き中】に変更になり、 申請内容の修正はできません。

状態が「手続中」になります。

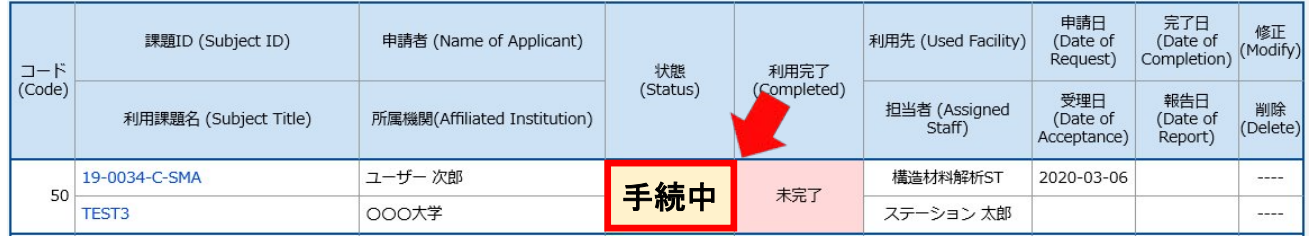

- ⑥ 課題に不備等があった場合には、『NOF 利用申請システム 【利用申請/修正】のお願 い』メールが自動配信されます。差し戻しのコメントを参照いただき、利用申請内容 を修正の上、再申請をお願いいたします。
	- ☞ ■利用申請内容の修正(P7)を参照して下さい。

課題審査承認後、『NOF 利用申請システム 【新規利用申請の審査結果】のお知らせ』 メールが配信されます。

『利用申請』画面の当該課題の状態が【手続中】から【受理】に変更されます。

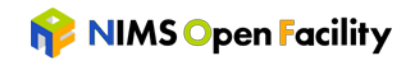

状態が「受理」になります。

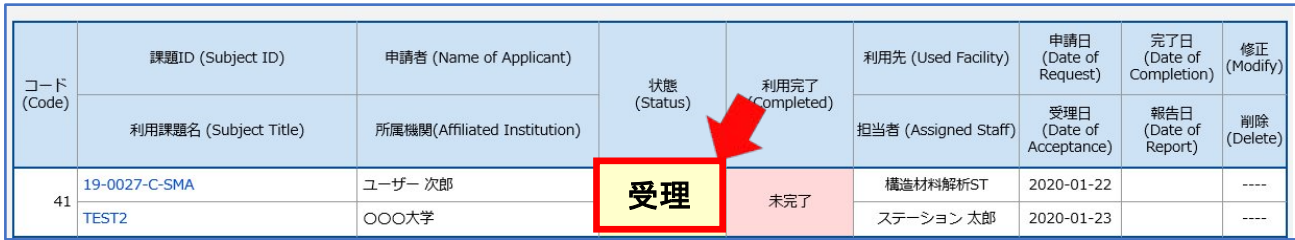

⑦ 課題が受理されたのち,装置利用および支援を受けることが可能となります。装置利 用のスケジュール等については、装置担当者と調整して下さい。

#### <span id="page-6-0"></span>■ 利用申請内容の修正

① MENU『利用申請』にアクセスして下さい。

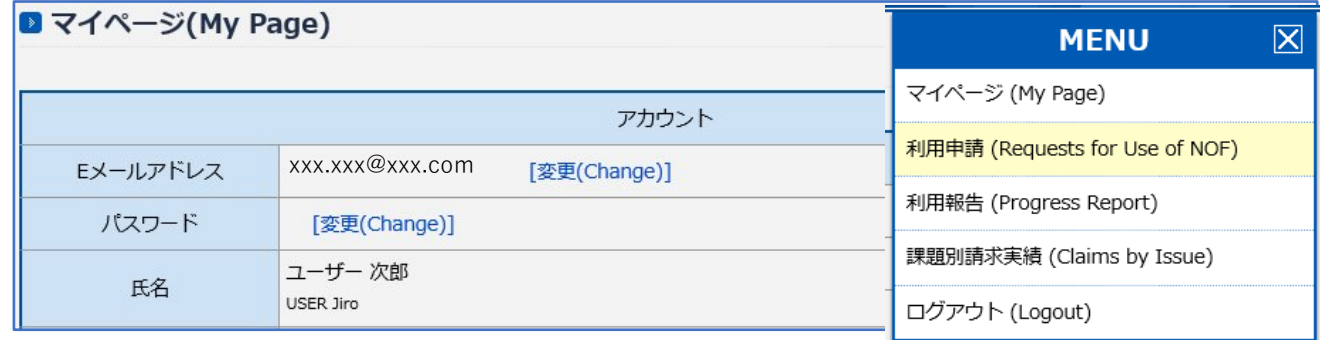

② 『利用申請-一覧』画面の修正する課題 ID の「修正」より、修正できます。状態が 「申請中」以外の場合には修正ができませんので、NIMS 事務統括室に修正を依頼して ください。

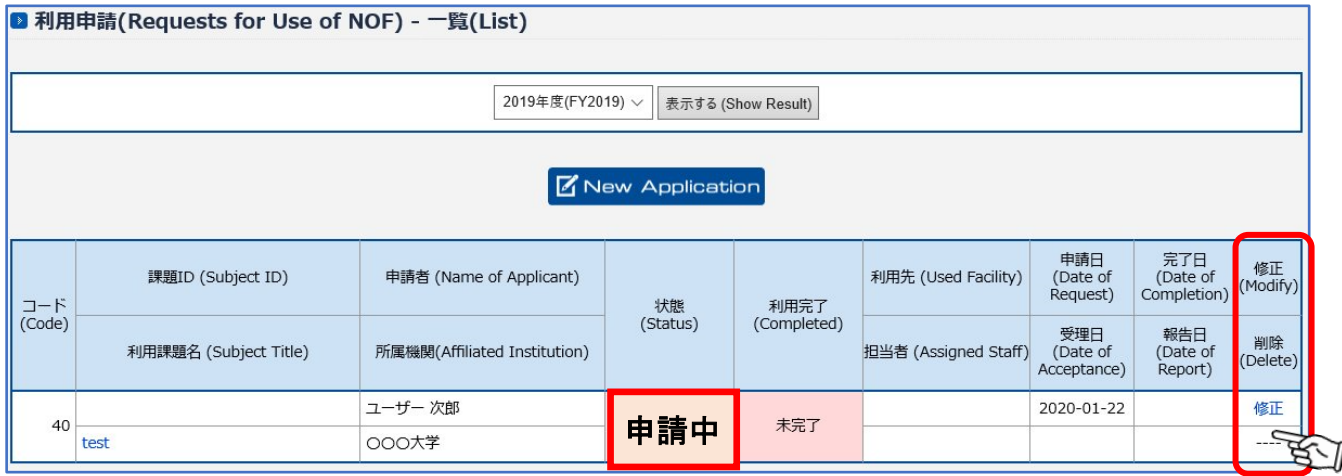

③ 『利用申請-修正画面』より修正後、再度申請を行ってください。

<span id="page-7-0"></span><u>ご利用後の手続き</u>

- 利用報告
	- > NIMS Open Facility の利用, または支援を受けて得られた成果は原則非公開とな りますが、利用の報告は必要となります。
	- システムより『NOF 利用申請システム 【利用報告書提出】のお願い』メールが届 きましたら、報告書の作成をお願いします。

① ログイン後,MENU『利用報告』にアクセスして下さい。

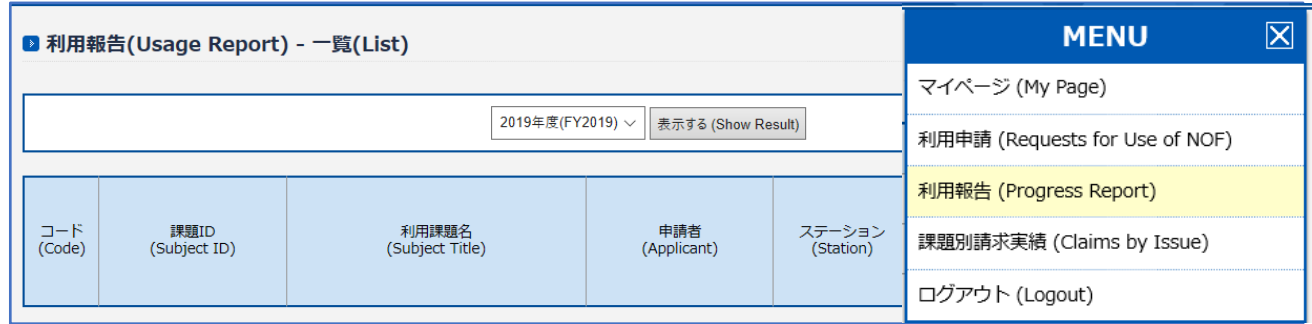

## ② 『利用報告-一覧』画面の該当する課題 ID の利用報告書「作成」より報告書を作成し ます。

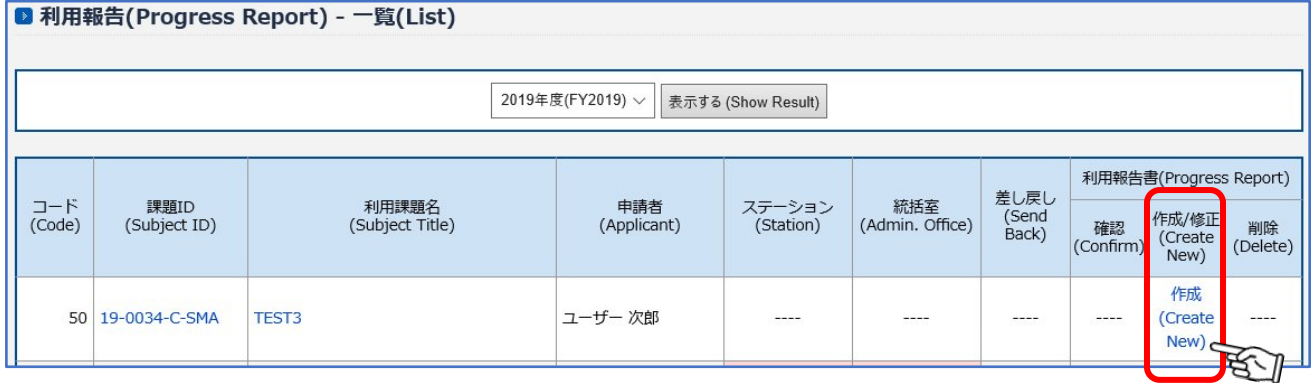

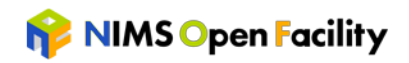

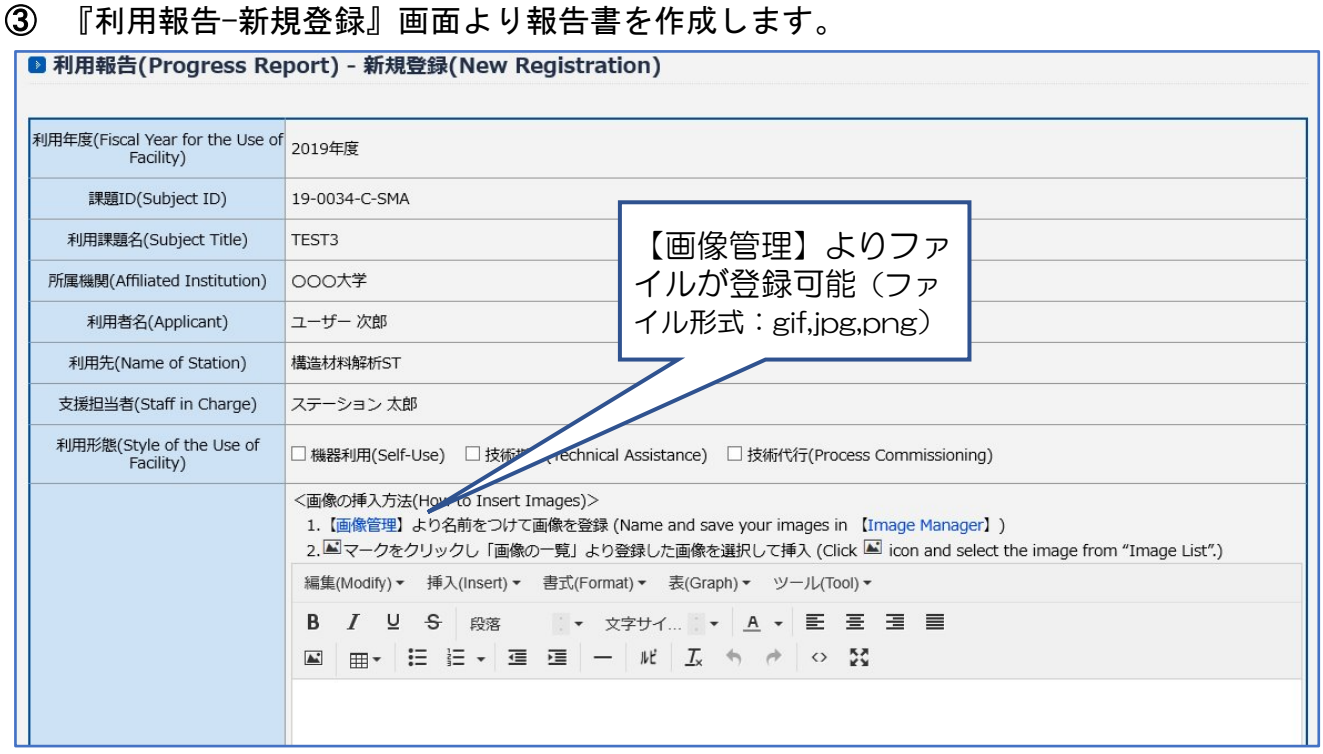

## ④ 作成した報告書の内容を確認し、登録してください。ステーションや統括室の状態が 「未承認」の場合、登録後も「修正」より修正することができます。

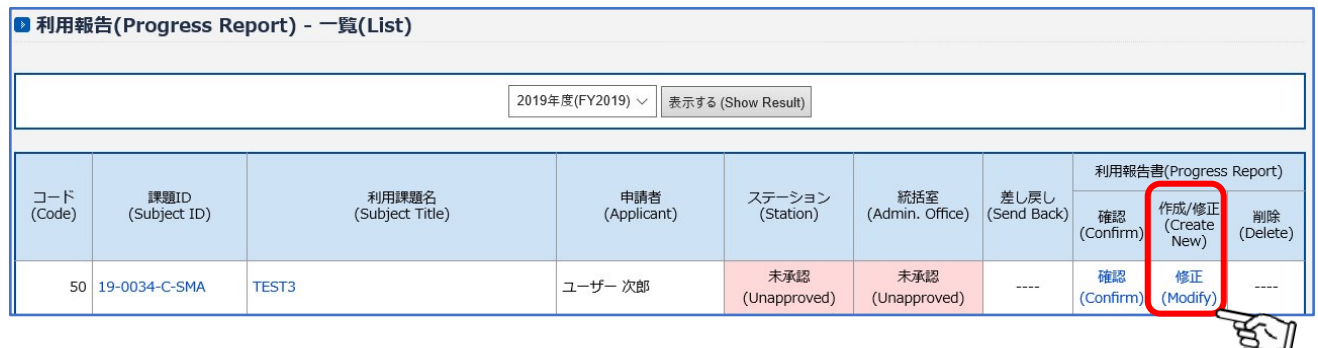

⑤ ご提出いただきました報告書の内容を関係者で確認させていただきます。 修正等をお願いする場合には、『NOF 利用申請システム 【利用報告書/修正】のお願 い』メールが自動配信されます。差し戻しのコメントを参照いただき、報告書内容を 修正の上、再登録をお願いいたします。

<sup>☞</sup> ■報告書内容の修正(P9)を参照して下さい。

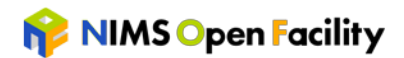

報告書の登録内容確認後、『NOF 利用申請システム 【利用報告の承認】のお知らせ』 メールが配信されます。

『利用報告-一覧』画面のステーション、統括室の状態は「承認済」となります。

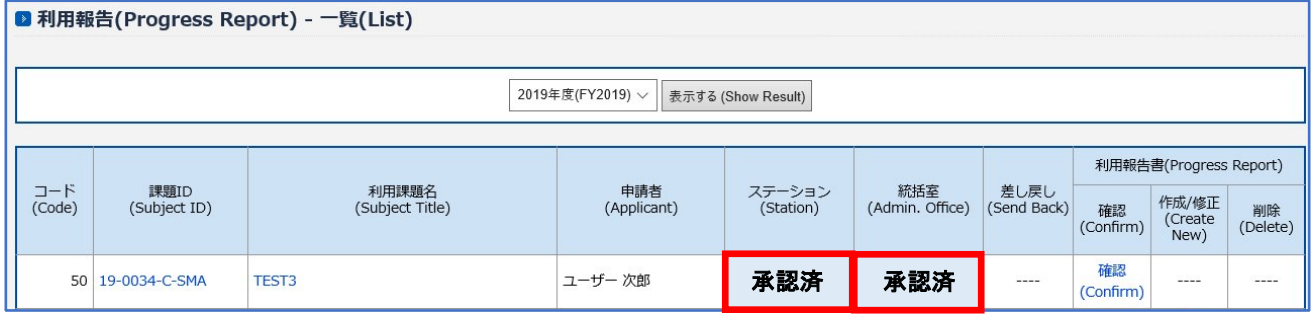

## <span id="page-9-0"></span>■ 報告書内容の修正

① MENU『利用報告』にアクセスして下さい。

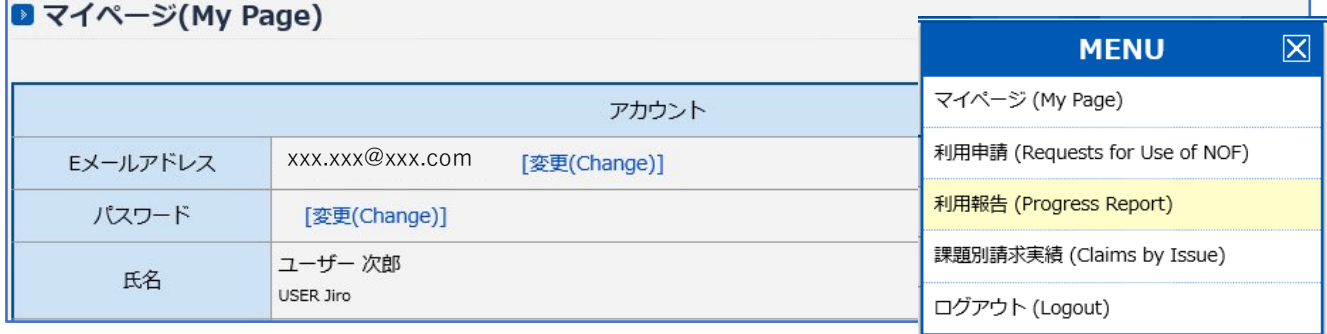

#### ② 『利用申請-一覧』画面の修正する課題 ID の「修正」より、修正できます。

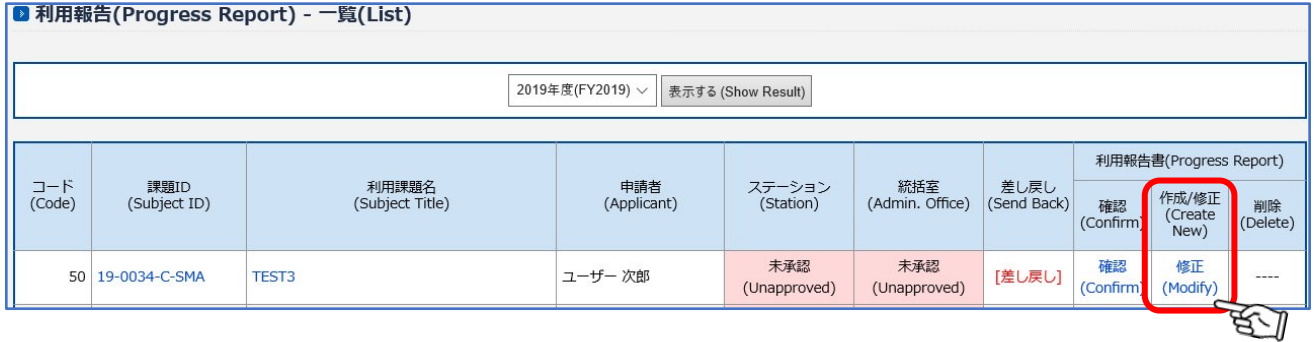

③ 『利用報告書-修正画面』より修正後、再度申請を行ってください。

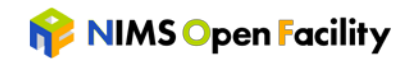

その他

<span id="page-10-0"></span>■ 利用料金の確認

L

- 請求額が確定した段階の利用料金を確認することができます。
- 装置利用時のリアルタイムでの利用料金は確認できません。直接、装置担当者へお 問い合わせください。
- ① ログイン後,MENU『課題別請求実績』にアクセスして下さい。

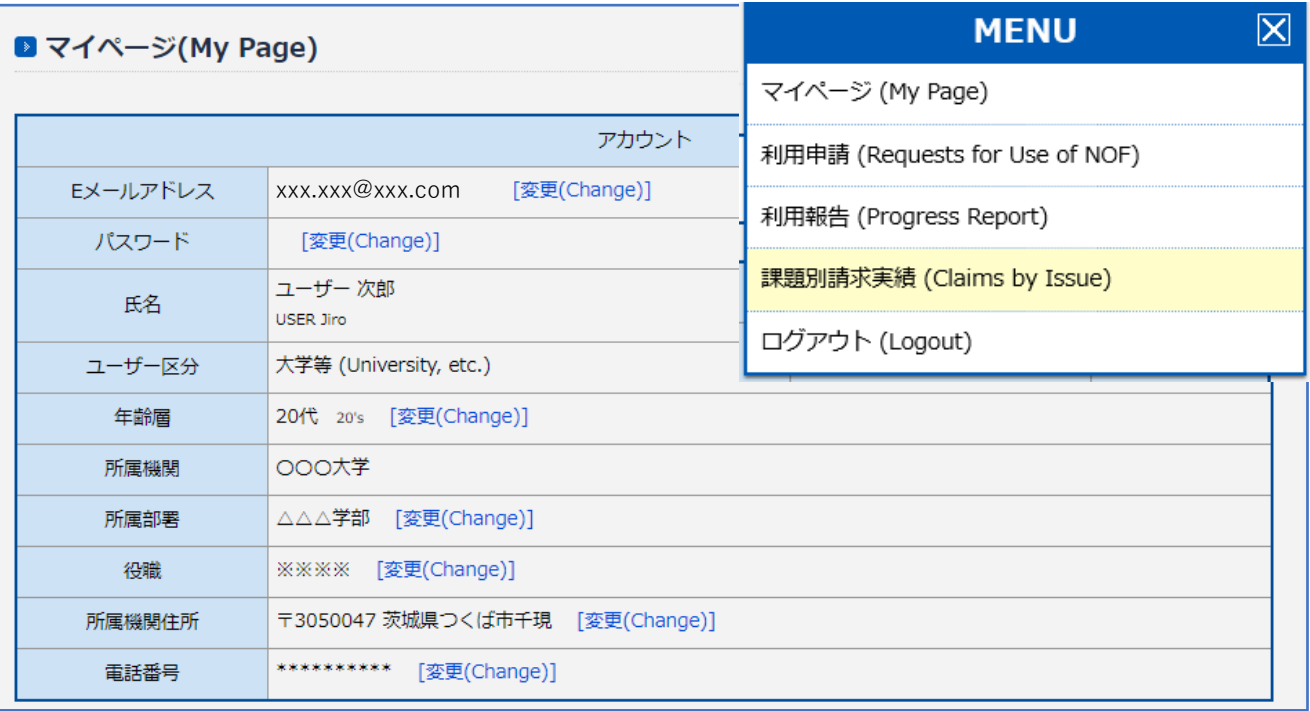

#### ② 該当する課題IDごとに過去にご利用いただいた利用料を確認できます。

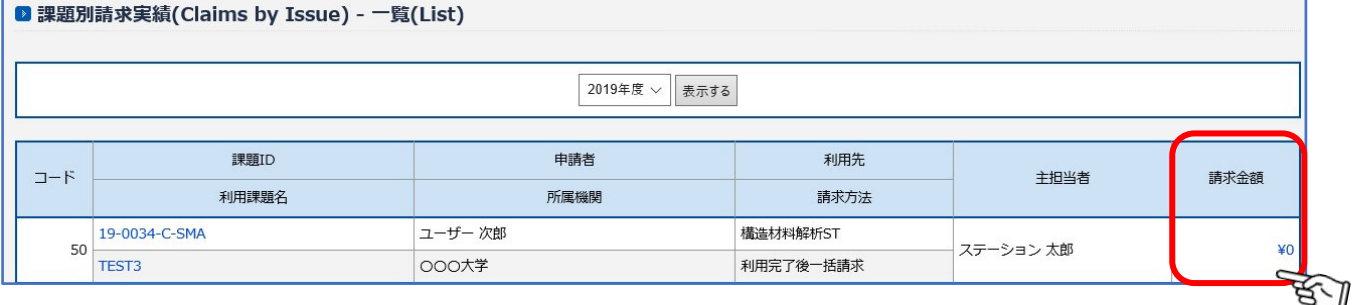

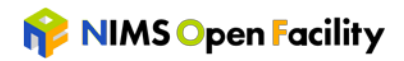

### ③ 請求金額の利用料金をアクセスしていただくと詳細を確認できます。

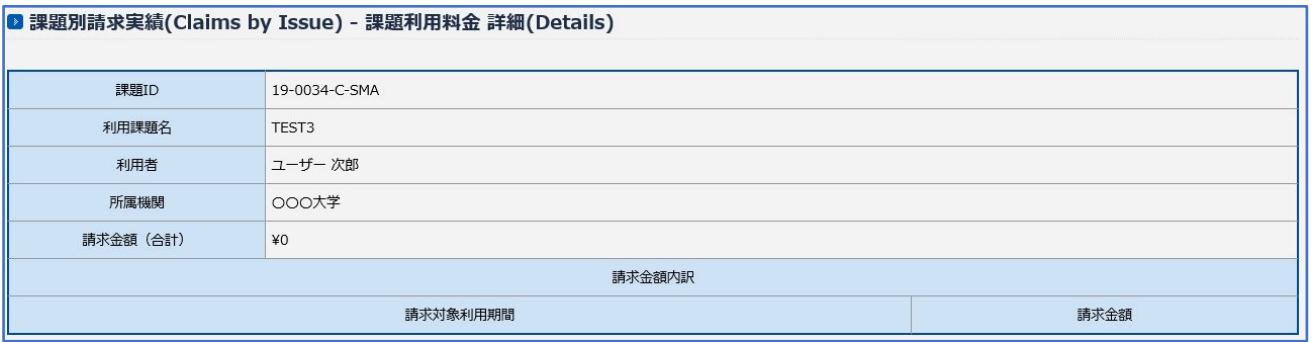

### <span id="page-11-0"></span>■ パスワードの変更

## ① ログイン後,『マイページ』 パスワード「変更」より設定することができます。

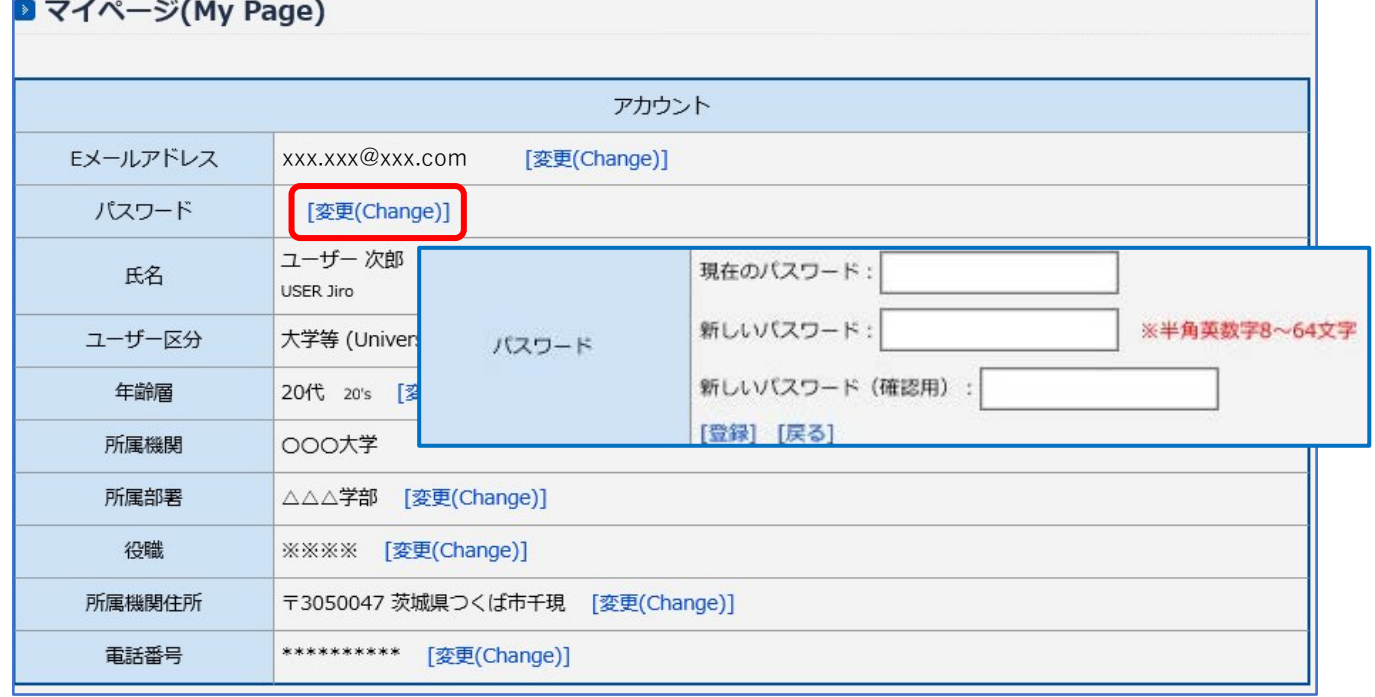